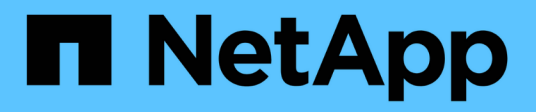

# **Impostare un'origine dati**

OnCommand Workflow Automation 5.1

NetApp April 19, 2024

This PDF was generated from https://docs.netapp.com/it-it/workflow-automation/help/task-configure-adatabase-user-by-running-ocsetup-on-windows.html on April 19, 2024. Always check docs.netapp.com for the latest.

# **Sommario**

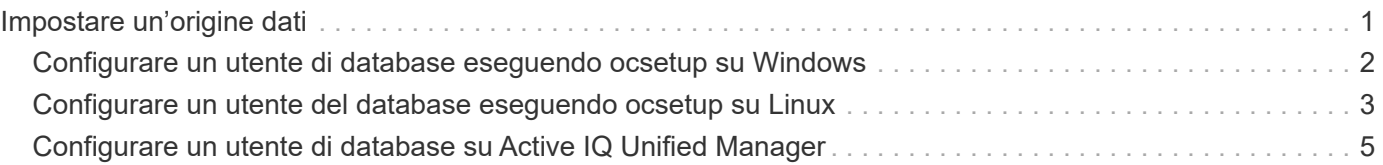

# <span id="page-2-0"></span>**Impostare un'origine dati**

Per acquisire i dati dall'origine dati, è necessario impostare una connessione con un'origine dati in OnCommand Workflow Automation (Wfa).

### **Cosa ti serve**

• Per Active IQ Unified Manager6.0 e versioni successive, è necessario aver creato un account utente del database sul server Unified Manager.

Per ulteriori informazioni, consultare la *Guida in linea di Unified Manager OnCommand*.

• La porta TCP per le connessioni in entrata sul server Unified Manager deve essere aperta.

Per ulteriori informazioni, consultare la documentazione sul firewall.

Di seguito sono riportati i numeri di porta TCP predefiniti:

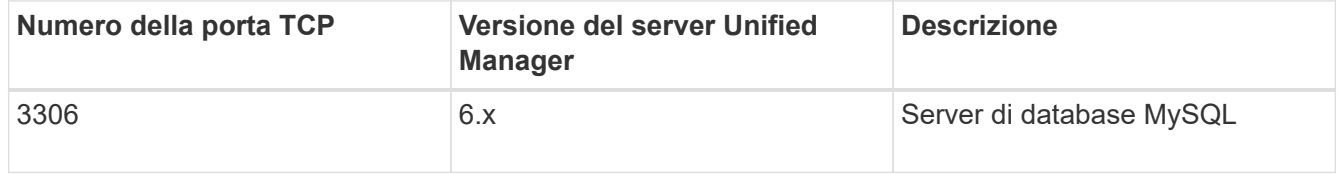

• Per Performance Advisor, è necessario aver creato un account utente Active IQ Unified Manager con un ruolo minimo di GlobalRead.

Per ulteriori informazioni, consultare la *Guida in linea di Unified Manager OnCommand*.

• La porta TCP per le connessioni in entrata su VMware vCenter Server deve essere aperta.

Il numero di porta TCP predefinito è 443. Per ulteriori informazioni, consultare la documentazione sul firewall.

### **A proposito di questa attività**

Questa procedura consente di aggiungere più origini dati del server Unified Manager a WFA. Tuttavia, non è necessario utilizzare questa procedura se si desidera associare Unified Manager Server 6.3 e versioni successive a WFA e utilizzare la funzionalità di protezione nel server Unified Manager.

Per ulteriori informazioni sull'associazione di WFA con Unified Manager Server 6.x, consultare la *Guida in linea di Unified Manager OnCommand*.

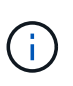

Durante la configurazione di un'origine dati con WFA, è necessario tenere presente che i tipi di origine dati Active IQ Unified Manager 6.0, 6.1 e 6.2 sono deprecati nella release WFA 4.0 e che questi tipi di origine dati non saranno supportati nelle versioni future.

#### **Fasi**

- 1. Accedere a WFA utilizzando un browser Web.
- 2. Fare clic su **Impostazioni** e sotto **Setup** fare clic su **origini dati**.
- 3. Scegliere l'azione appropriata:

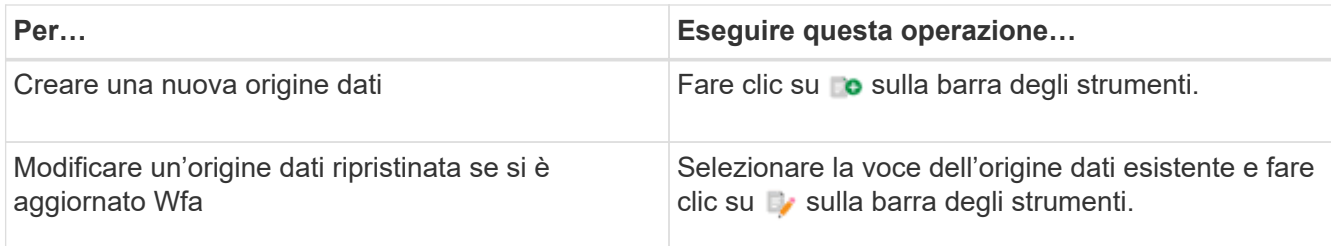

Se è stata aggiunta un'origine dati del server Unified Manager a WFA e successivamente è stata aggiornata la versione del server Unified Manager, WFA non riconosce la versione aggiornata del server Unified Manager. È necessario eliminare la versione precedente del server Unified Manager e aggiungere la versione aggiornata del server Unified Manager a WFA.

4. Nella finestra di dialogo **Nuova origine dati**, selezionare il tipo di origine dati richiesto e immettere un nome per l'origine dati e il nome host.

In base al tipo di origine dati selezionato, i campi porta, nome utente, password e timeout potrebbero essere popolati automaticamente con i dati predefiniti, se disponibili. È possibile modificare queste voci in base alle esigenze.

5. Scegliere un'azione appropriata:

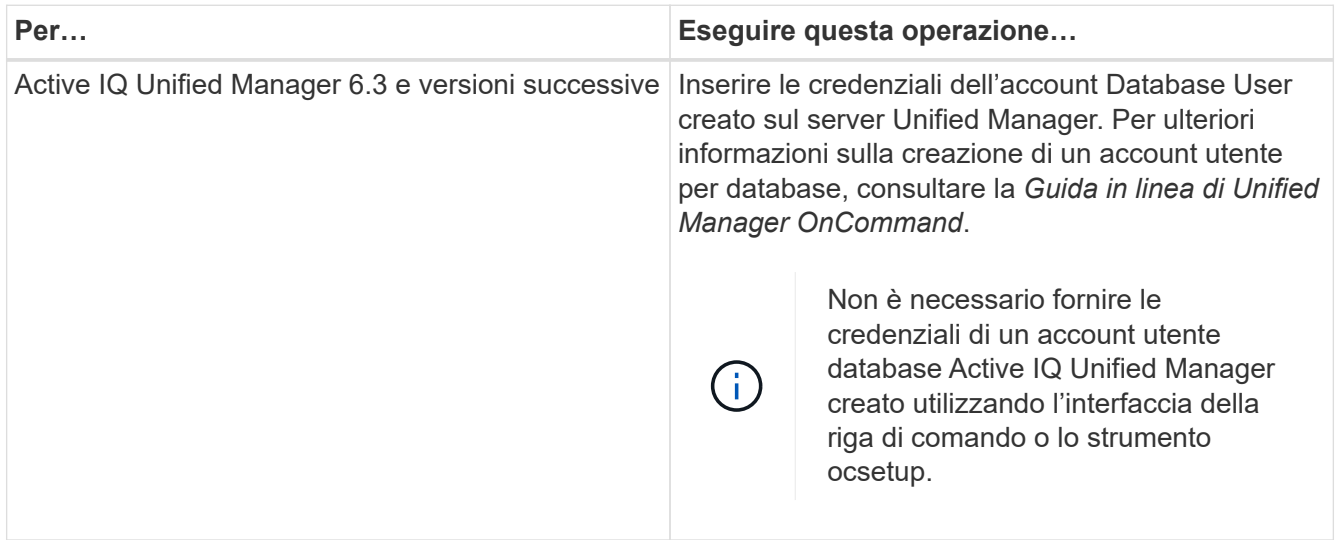

- 6. Fare clic su **Save** (Salva).
- 7. **Opzionale:** nella tabella origini dati, selezionare l'origine dati e fare clic su sulla barra degli strumenti.
- 8. Verificare lo stato del processo di acquisizione dei dati.

## <span id="page-3-0"></span>**Configurare un utente di database eseguendo ocsetup su Windows**

È possibile eseguire ocsetup Sul server DataFabric Manager 5.x per configurare l'accesso in sola lettura del database DataFabric Manager 5.x a OnCommand Workflow Automation.

1. Scaricare il wfa ocsetup.exe In una directory del server DataFabric Manager 5.x dalla seguente posizione:

https://WFA\_Server\_IP/download/wfa\_ocsetup.exe.

*WFA\_Server\_IP* è l'indirizzo IP (indirizzo IPv4 o IPv6) del server WFA.

Se è stata specificata una porta non predefinita per WFA, è necessario includere il numero della porta come segue:

https://wfa\_server\_ip:port/download/wfa\_ocsetup.exe.

*Port* è il numero di porta TCP utilizzato per il server WFA durante l'installazione.

Se si specifica un indirizzo IPv6, è necessario racchiuderlo tra parentesi quadre.

- 2. Fare doppio clic su wfa ocsetup.exe file.
- 3. Leggere le informazioni nella procedura di installazione guidata e fare clic su **Avanti**.
- 4. Cercare o digitare la posizione di OpenJDK e fare clic su **Avanti**.
- 5. Immettere un nome utente e una password per ignorare le credenziali predefinite.

Viene creato un nuovo account utente del database con accesso al database DataFabric Manager 5.x.

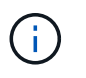

Se non si crea un account utente, vengono utilizzate le credenziali predefinite. Per motivi di sicurezza, è necessario creare un account utente.

- 6. Fare clic su **Avanti** e rivedere i risultati.
- 7. Fare clic su **Avanti**, quindi su **fine** per completare la procedura guidata.

## <span id="page-4-0"></span>**Configurare un utente del database eseguendo ocsetup su Linux**

È possibile eseguire ocsetup Sul server DataFabric Manager 5.x per configurare l'accesso in sola lettura del database DataFabric Manager 5.x a OnCommand Workflow Automation.

#### **Fasi**

1. Scaricare il wfa ocsetup.sh File nella home directory sul server DataFabric Manager 5.x utilizzando il seguente comando nel terminale:

wget https://WFA\_Server\_IP/download/wfa\_ocsetup.sh

*WFA\_Server\_IP* è l'indirizzo IP (indirizzo IPv4 o IPv6) del server WFA.

Se è stata specificata una porta non predefinita per WFA, è necessario includere il numero della porta come segue:

wget https://wfa\_server\_ip:port/download/wfa\_ocsetup.sh

*Port* è il numero di porta TCP utilizzato per il server WFA durante l'installazione.

Se si specifica un indirizzo IPv6, è necessario racchiuderlo tra parentesi quadre.

2. Utilizzare il seguente comando nel terminale per modificare wfa ocsetup.sh file su un eseguibile:

```
 `chmod +x wfa_ocsetup.sh`
. Eseguire lo script inserendo quanto segue nel terminale:
```
./wfa ocsetup.sh OpenJDK path

*Percorso\_OpenJDK* è il percorso verso OpenJDK.

Esempio

/opt/NTAPdfm/java

Il seguente output viene visualizzato sul terminale, a indicare che la configurazione è stata eseguita correttamente:

```
Verifying archive integrity... All good.
Uncompressing WFA OnCommand Setup.....
*** Welcome to OnCommand Setup Utility for Linux ***
      <Help information>
*** Please override the default credentials below ***
Override DB Username [wfa] :
```
3. Immettere un nome utente e una password per ignorare le credenziali predefinite.

Viene creato un nuovo account utente del database con accesso al database DataFabric Manager 5.x.

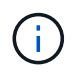

Se non si crea un account utente, vengono utilizzate le credenziali predefinite. Per motivi di sicurezza, è necessario creare un account utente.

Il seguente output viene visualizzato sul terminale, a indicare che la configurazione è stata eseguita correttamente:

```
***** Start of response from the database *****
>>> Connecting to database
<<< Connected
*** Dropped existing 'wfa' user
=== Created user 'username'
>>> Granting access
<<< Granted access
***** End of response from the database *****
***** End of Setup *****
```
# <span id="page-6-0"></span>**Configurare un utente di database su Active IQ Unified Manager**

È necessario creare un utente di database su Active IQ Unified Manager per configurare l'accesso in sola lettura del database Active IQ Unified Manager su OnCommand Workflow Automation.

### **Fasi**

- 1. Accedere a Active IQ Unified Manager con le credenziali di amministratore.
- 2. Fare clic su **Impostazioni** > **utenti**.
- 3. Fare clic su **Aggiungi nuovo utente**.
- 4. Selezionare **Database User** come tipo di utente.

Lo stesso utente deve essere utilizzato in OnCommand Workflow Automation mentre si aggiunge Active IQ Unified Manager come origine dati in OnCommand Workflow Automation.

#### **Informazioni sul copyright**

Copyright © 2024 NetApp, Inc. Tutti i diritti riservati. Stampato negli Stati Uniti d'America. Nessuna porzione di questo documento soggetta a copyright può essere riprodotta in qualsiasi formato o mezzo (grafico, elettronico o meccanico, inclusi fotocopie, registrazione, nastri o storage in un sistema elettronico) senza previo consenso scritto da parte del detentore del copyright.

Il software derivato dal materiale sottoposto a copyright di NetApp è soggetto alla seguente licenza e dichiarazione di non responsabilità:

IL PRESENTE SOFTWARE VIENE FORNITO DA NETAPP "COSÌ COM'È" E SENZA QUALSIVOGLIA TIPO DI GARANZIA IMPLICITA O ESPRESSA FRA CUI, A TITOLO ESEMPLIFICATIVO E NON ESAUSTIVO, GARANZIE IMPLICITE DI COMMERCIABILITÀ E IDONEITÀ PER UNO SCOPO SPECIFICO, CHE VENGONO DECLINATE DAL PRESENTE DOCUMENTO. NETAPP NON VERRÀ CONSIDERATA RESPONSABILE IN ALCUN CASO PER QUALSIVOGLIA DANNO DIRETTO, INDIRETTO, ACCIDENTALE, SPECIALE, ESEMPLARE E CONSEQUENZIALE (COMPRESI, A TITOLO ESEMPLIFICATIVO E NON ESAUSTIVO, PROCUREMENT O SOSTITUZIONE DI MERCI O SERVIZI, IMPOSSIBILITÀ DI UTILIZZO O PERDITA DI DATI O PROFITTI OPPURE INTERRUZIONE DELL'ATTIVITÀ AZIENDALE) CAUSATO IN QUALSIVOGLIA MODO O IN RELAZIONE A QUALUNQUE TEORIA DI RESPONSABILITÀ, SIA ESSA CONTRATTUALE, RIGOROSA O DOVUTA A INSOLVENZA (COMPRESA LA NEGLIGENZA O ALTRO) INSORTA IN QUALSIASI MODO ATTRAVERSO L'UTILIZZO DEL PRESENTE SOFTWARE ANCHE IN PRESENZA DI UN PREAVVISO CIRCA L'EVENTUALITÀ DI QUESTO TIPO DI DANNI.

NetApp si riserva il diritto di modificare in qualsiasi momento qualunque prodotto descritto nel presente documento senza fornire alcun preavviso. NetApp non si assume alcuna responsabilità circa l'utilizzo dei prodotti o materiali descritti nel presente documento, con l'eccezione di quanto concordato espressamente e per iscritto da NetApp. L'utilizzo o l'acquisto del presente prodotto non comporta il rilascio di una licenza nell'ambito di un qualche diritto di brevetto, marchio commerciale o altro diritto di proprietà intellettuale di NetApp.

Il prodotto descritto in questa guida può essere protetto da uno o più brevetti degli Stati Uniti, esteri o in attesa di approvazione.

LEGENDA PER I DIRITTI SOTTOPOSTI A LIMITAZIONE: l'utilizzo, la duplicazione o la divulgazione da parte degli enti governativi sono soggetti alle limitazioni indicate nel sottoparagrafo (b)(3) della clausola Rights in Technical Data and Computer Software del DFARS 252.227-7013 (FEB 2014) e FAR 52.227-19 (DIC 2007).

I dati contenuti nel presente documento riguardano un articolo commerciale (secondo la definizione data in FAR 2.101) e sono di proprietà di NetApp, Inc. Tutti i dati tecnici e il software NetApp forniti secondo i termini del presente Contratto sono articoli aventi natura commerciale, sviluppati con finanziamenti esclusivamente privati. Il governo statunitense ha una licenza irrevocabile limitata, non esclusiva, non trasferibile, non cedibile, mondiale, per l'utilizzo dei Dati esclusivamente in connessione con e a supporto di un contratto governativo statunitense in base al quale i Dati sono distribuiti. Con la sola esclusione di quanto indicato nel presente documento, i Dati non possono essere utilizzati, divulgati, riprodotti, modificati, visualizzati o mostrati senza la previa approvazione scritta di NetApp, Inc. I diritti di licenza del governo degli Stati Uniti per il Dipartimento della Difesa sono limitati ai diritti identificati nella clausola DFARS 252.227-7015(b) (FEB 2014).

#### **Informazioni sul marchio commerciale**

NETAPP, il logo NETAPP e i marchi elencati alla pagina<http://www.netapp.com/TM> sono marchi di NetApp, Inc. Gli altri nomi di aziende e prodotti potrebbero essere marchi dei rispettivi proprietari.